# How to view Edimax IC-3015Wn from Internet

Thanks for purchasing Edimax IP Camera.

Edimax IP Camera IC-3015Wn can be viewed not only in local network but also can be viewed remotely from Internet.

However, to view it from a remote location, you need to do some additional configuration. You might have a broadband router in your local network. The broadband router works like a firewall and can block access from Internet. Therefore, to allow the access to the IP Camera from Internet, you'll need to configure the router to allow the access. Most routers provide "Port Forwarding" setting so the request can be forwarded to the specified IP camera. The way to configure the port forwarding varies among different routers. Please check the user manual of your router for more detail.

> 2012 Edimax Computer 3350 Scott Blvd., Building #15 Santa Clara, California 95054, USA Phone 408-496-1105 • Fax 408-980-1530 www.edimax.us

### **Step 1. Find out the IP address of your camera.**

Click on Start. Click on "All programs". Under Internet Camera, click on EdiView Finder Utility.

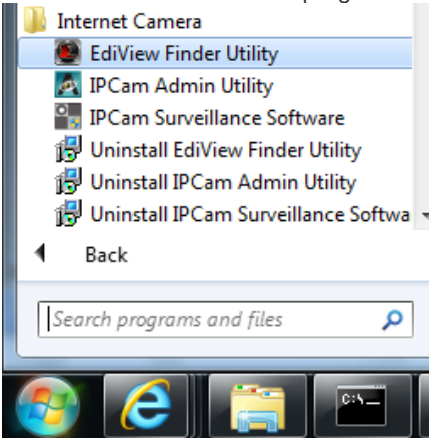

It finds the IP address of IC-3015Wn. Close the EdiView Finder Utility.

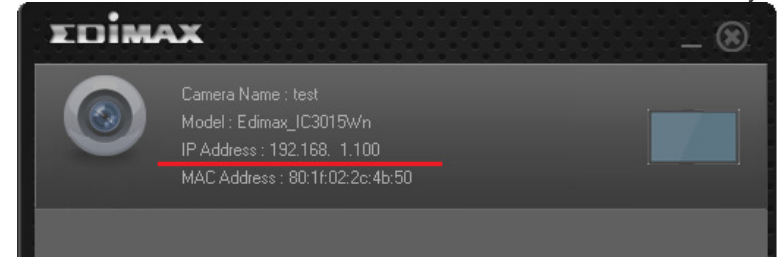

## **Step 2. Login to the setup page of IC-3015Wn.**

Open your web browser. Type in the IP address of IC-3015Wn. Hit the Enter key.<br>
Firefox **Connecting**  $\div$ 192.168.1.100 Type in IP address of your IC-3015, hit the Enter key  $\leftarrow$  $\mathbf{x}$ **Authentication Required** A username and password are being requested by http://192.168.1.100. The site says: "Network Camera" User Name: admin default username is admin. Password:  $...$ default password is 1234. OK Cancel

Enter the username and password. Hit OK. If your web browser asks you if you want to save the password, you may save the password.

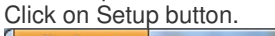

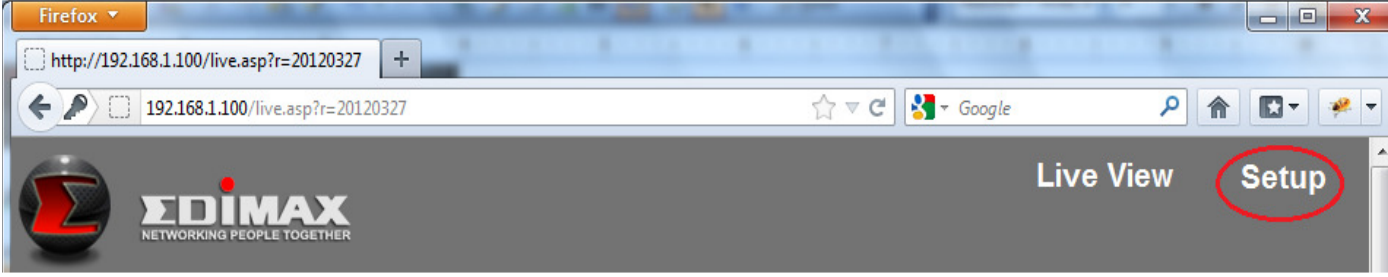

**Step 3. We recommend you use Static IP address for IC-3015Wn.** 

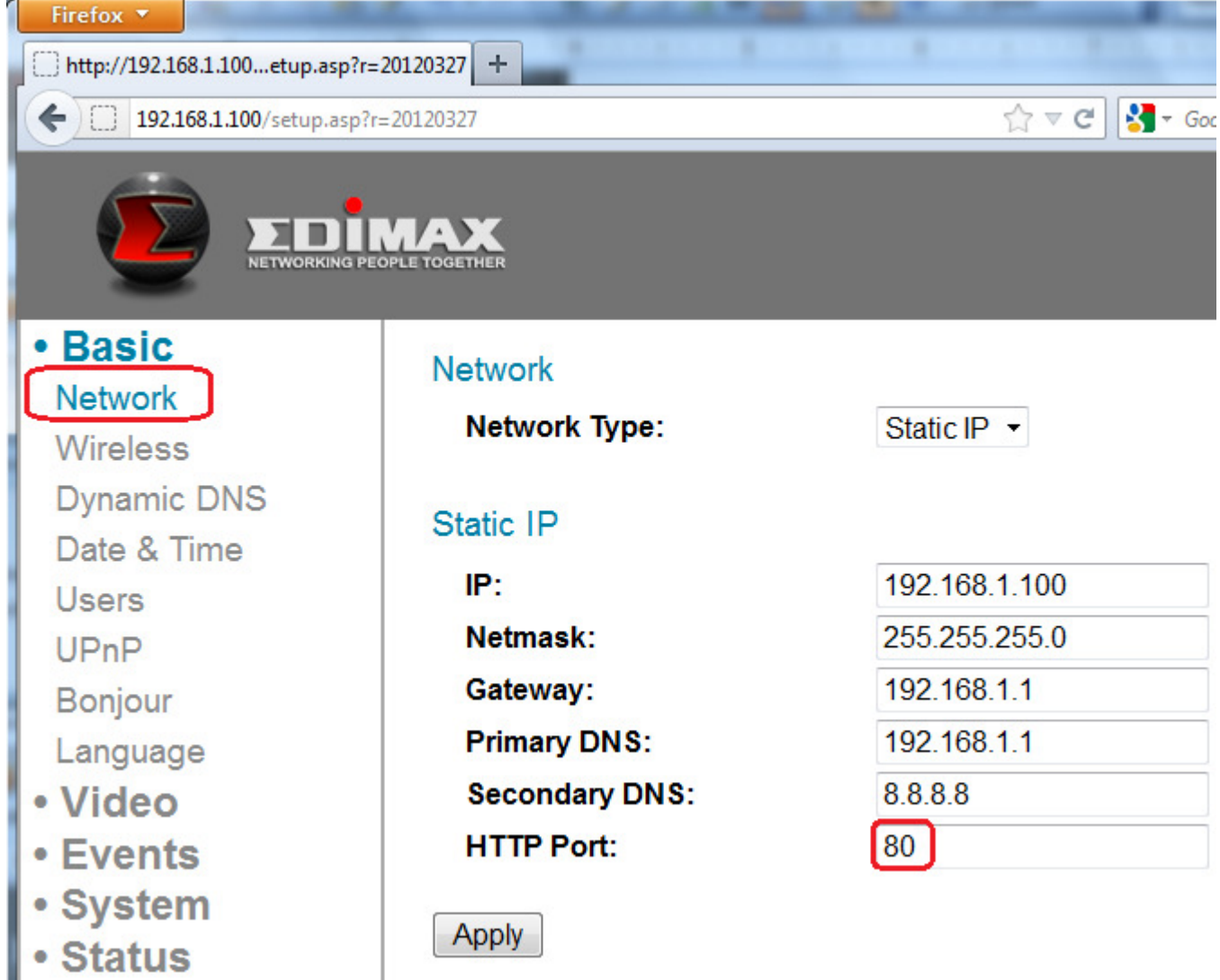

**Step 4. Find out the Public IP address of your network.** 

**Visit the web site http://www.whatismyip.com then take a note of your IP address. To remote view the IP camera from Internet, you will need to use that IP address.** 

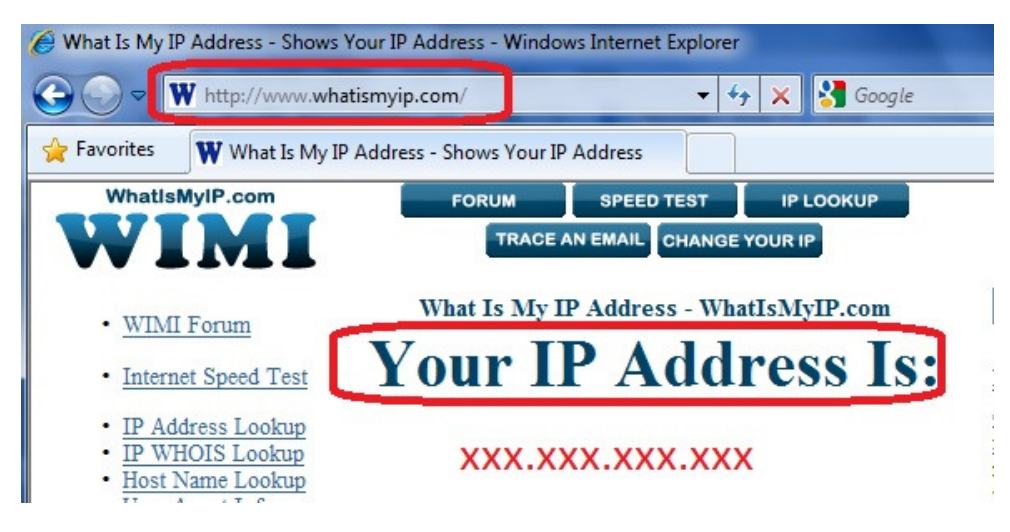

## **Step 5. Login to the router configuration web page.**

We used Edimax wireless router in this example. The router has IP address 192.168.1.1. Login to the setup page at http://192.168.1.1

Your router may use different IP address and have different setup for Port Forwarding.

In the Edimax router's setup page. Go to General Setup >> Click on Advanced Settings >> Click on "Port"

Forwarding".

Enable the check box of "Enable Port Forwarding.

In the box of Private IP, enter the IP address of IP Camera. In the Port Range, enter 80 – 80. Click on Add. Click on Apply.

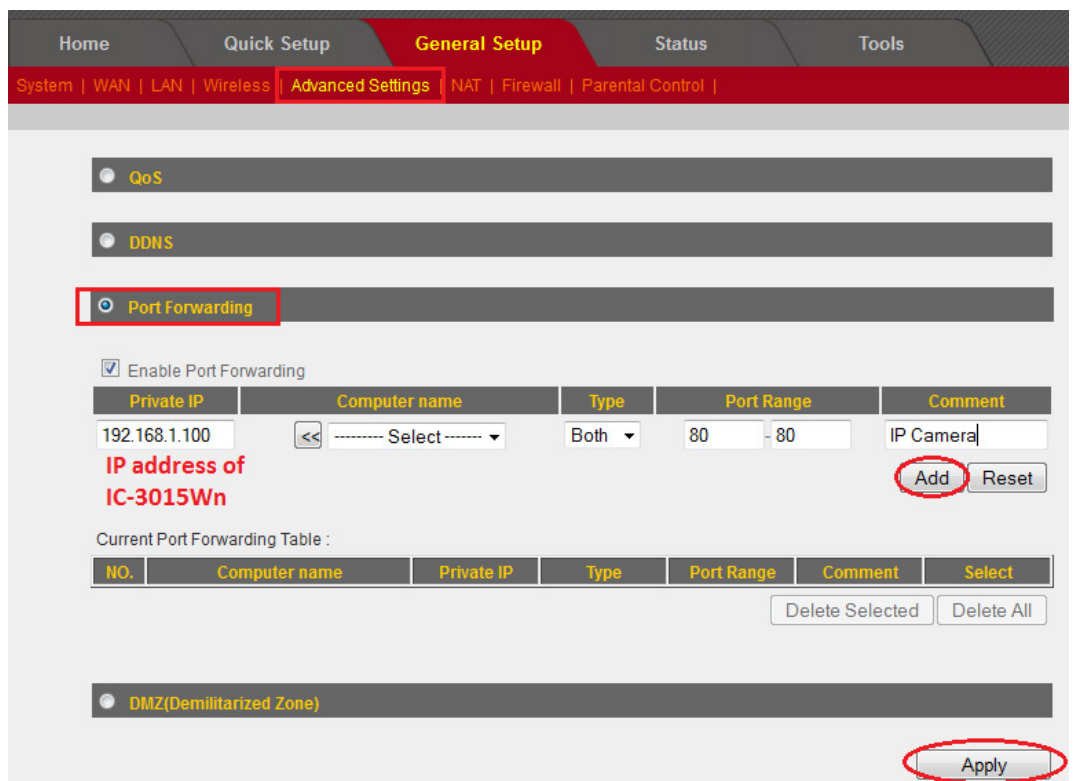

After you click on Apply, your router may reboot by itself. Wait for a few seconds for the router regains Internet.

### **Final step. Access the IP Camera from Internet.**

From a computer on Internet (You can ask your friend to do this), open web browser. Enter the public IP address that you obtained on step 4 above. Like http://xxx.xxx.xxx.xxx.

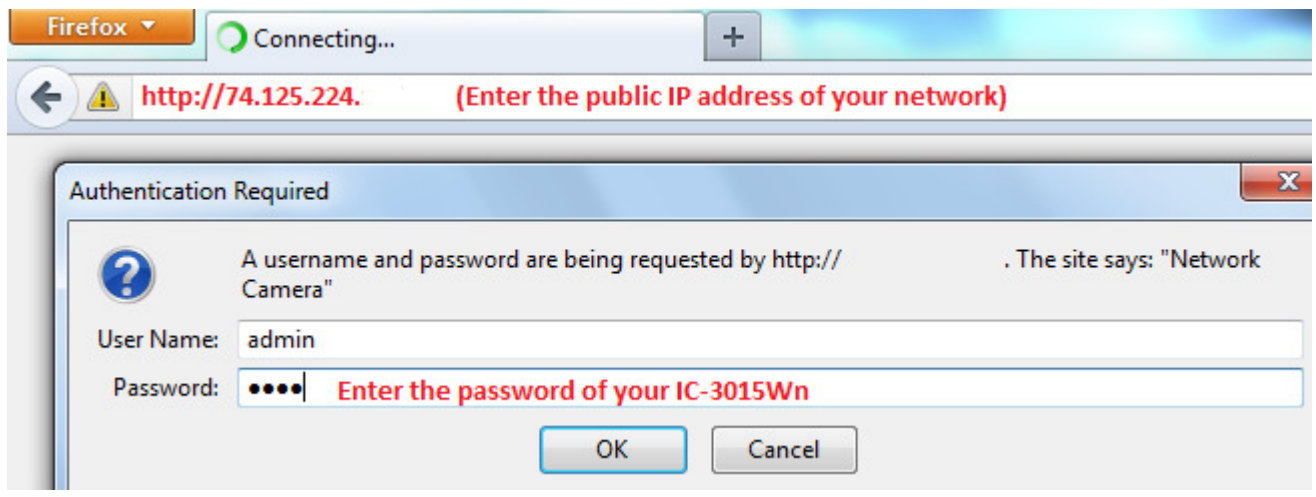

After the correct username and password are entered, you can view the video from the IC-3015Wn camera.

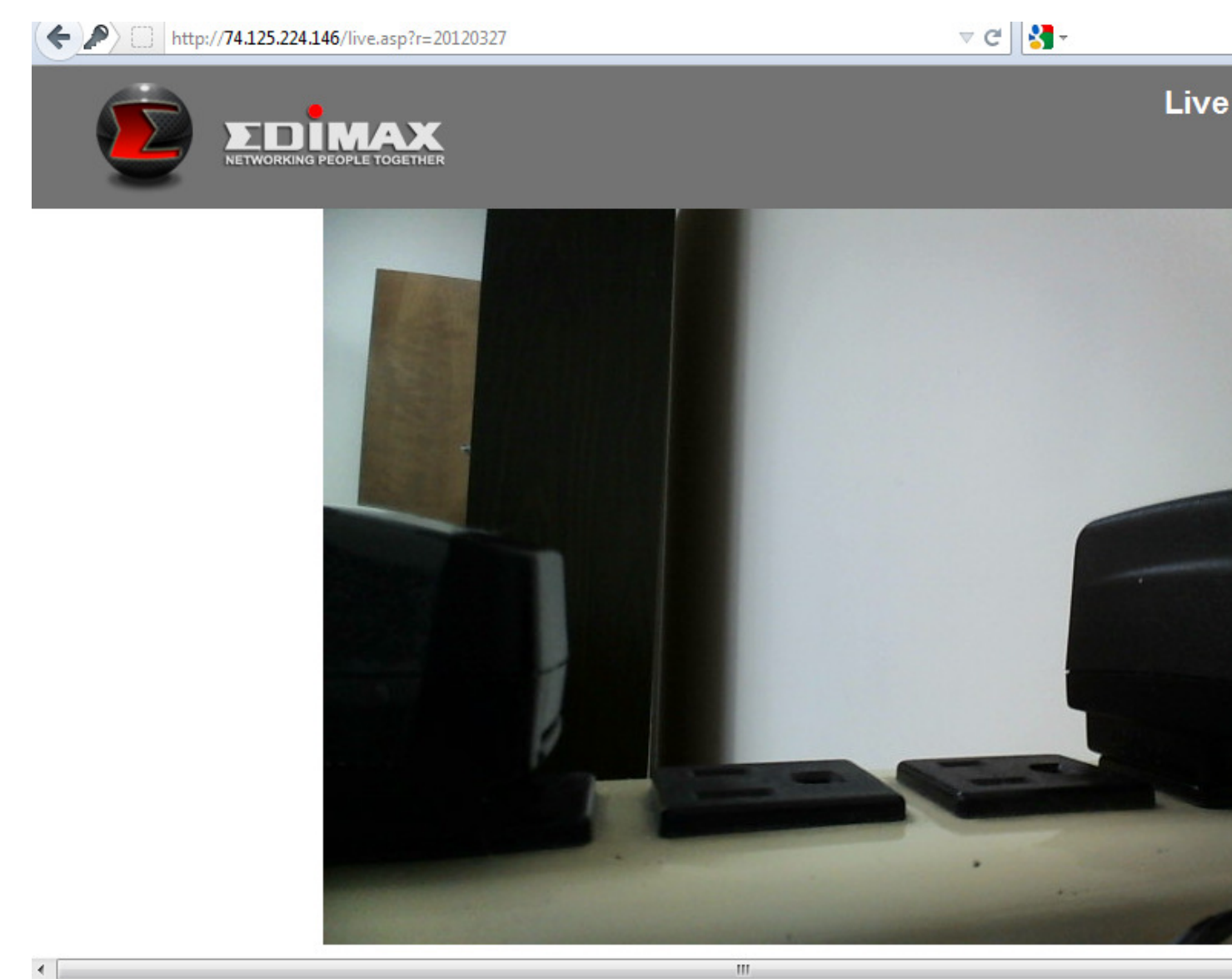

# **Congratulations. The setup is complete.**

**Note: Some ISP blocks port 80. If your ISP blocks port 80, you need to use different port on IC-3015Wn. Below screen shows IC-3015Wn uses port number 8101.**

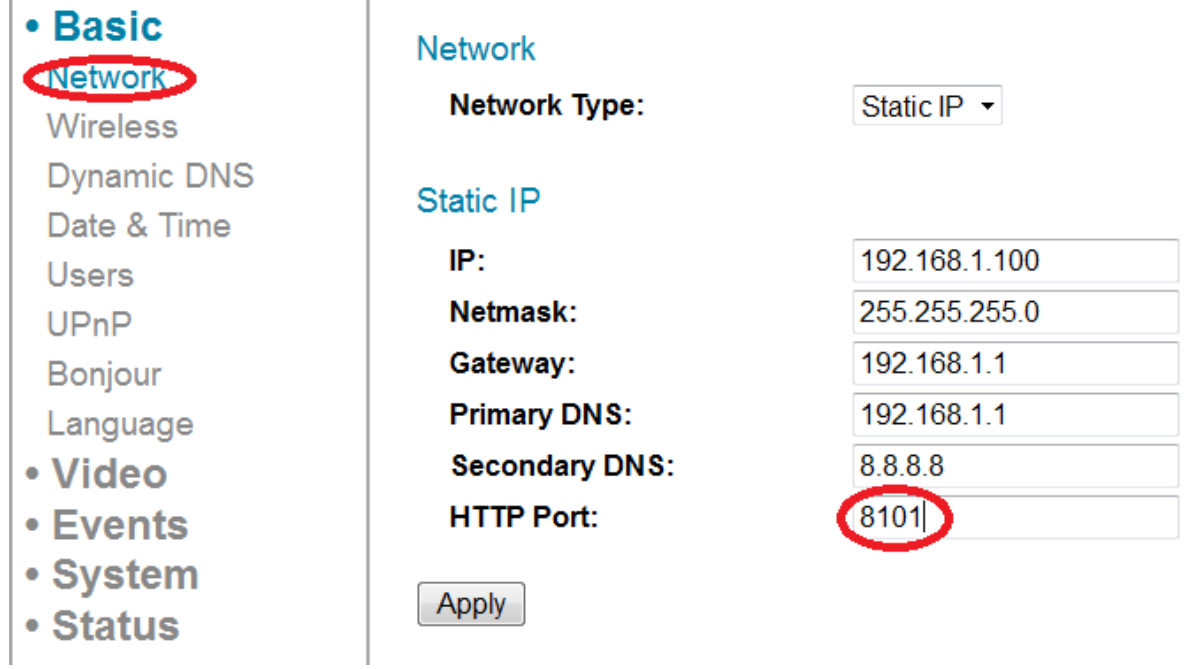

After you click on Apply, the message shows IPCam is restarting. Type in the port number after the IP address of IC-3015Wn.

You need to re-enter the login username and password to view the camera.

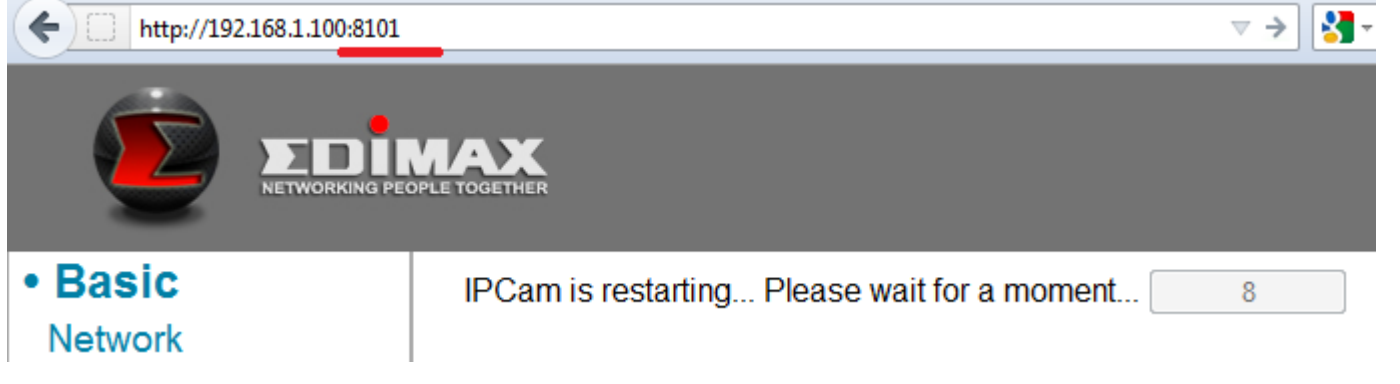

Login to the router's setup page. Setup the port forwarding for port 8101 to IC-3015Wn.

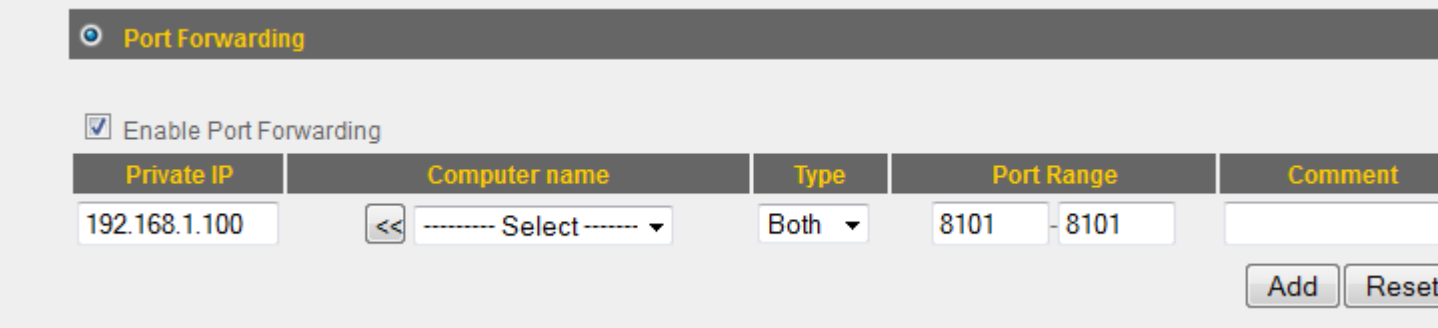